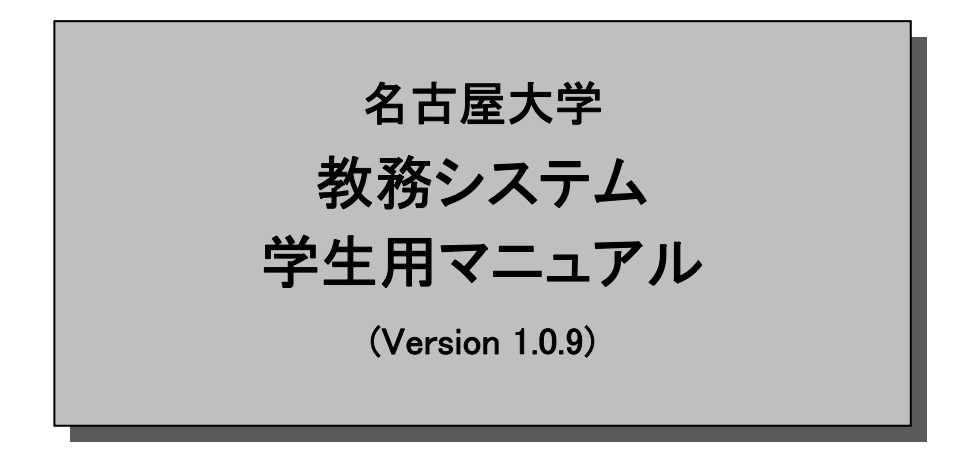

名古屋大学「教務システム」により、履修登録·履修成績の 確認などの教務関連手続きを行うことができます.

このシステムを通じてアクセスできる情報は, 成績情報・履 修情報など皆さんの重要な個人情報でもあります.したが って,これらの情報を入出力するにあたっては, 情報の安 全な取り扱いに十分に留意する必要があります. このマニ ュアルは, 本システムの基本的な利用方法を解説するとと もに, 皆さんが利用するパーソナルコンピュータなどのセ キュリティ対策を解説しています.

|1 オンファーマ || インファーマ || インファーマ || 教務システム学生用マニュアル

## 【目次】

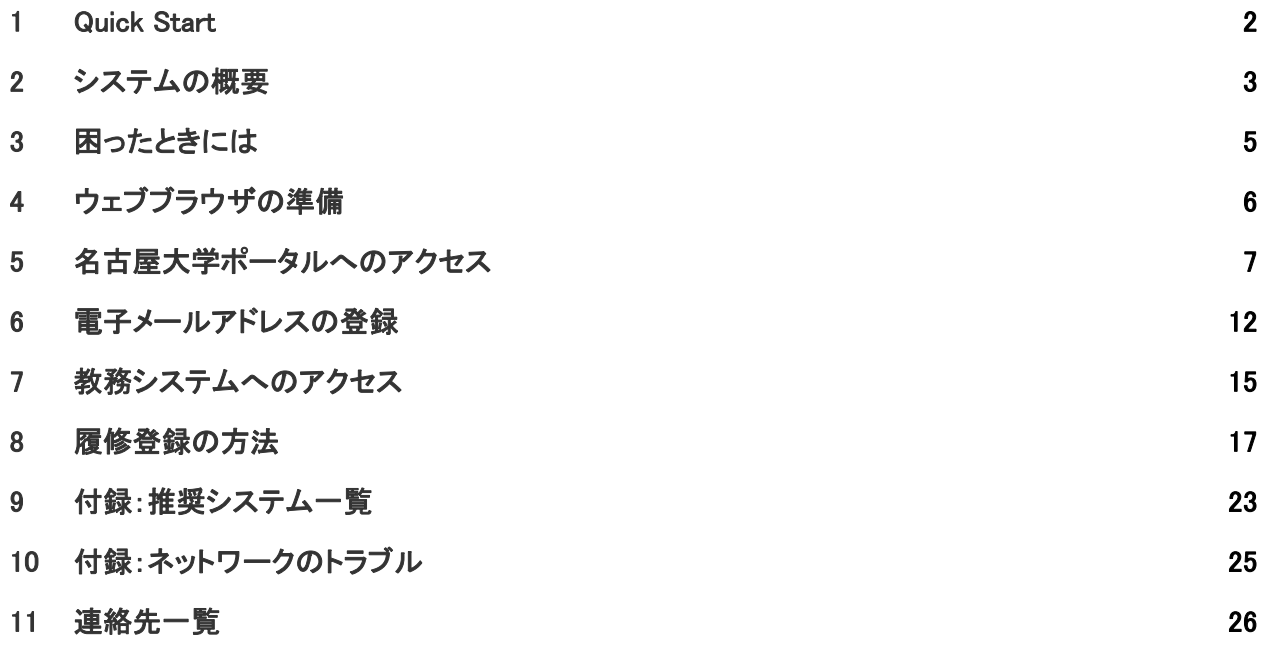

## 教務システム学生用マニュアル 2000年 - 2000年 - 2000年 - 2000年 - 2000年 - 2000年 - 2000年 - 2000年 - 2000年 - 2000年 - 2000年 - 2000年 - 2000年 - 2000年 - 2000年 - 2000年 - 2000年 - 2000年 - 2000年 - 2000年 - 2000年 - 2000年 - 2000年 - 2000年 - 2000年 - 2000年

i.

## 1 Quick Start

【注意】 このページの内容は「ごく簡単に教務システムにアクセスする方法」です. 教務システム を利用する際には,本マニュアルの本編の記載内容をよく読み,内容を理解した上で利用して ください. 本マニュアルに記載の内容を理解せずに利用して不利益を被った場合の責任は全て利用者に 帰されます.

#### 1.1 Quick Login

★ウェブブラウザを使って名古屋大学ポータルにアクセスする(p. 6) https://portal.nagoya-u.ac.jp/ へアクセスしましょう.

## ★名古屋大学ポータルにログインする(p. 7)

https://portal.nagoya-u.ac.jp/ で表示された画面内にある「ログイン」部分に,名古屋大学ID(も しくは全学ID)※と,「パスワード」には名古屋大学IDのパスワード※を入力して「ログイン」ボタ ンをクリックします.

入力した名古屋大学IDとパスワードが正しければ,再び名古屋大学ポータルの画面に戻ります.

#### ★メールアドレスの登録(p. 12)

名古屋大学ポータルにあなたが利用している電子メールアドレスを登録してください.

#### ★名古屋大学ポータルから教務システムにアクセスする(p. 15)

ログイン後に表示された名古屋大学ポータルの「学務タブ」内にある「教務システム 履修手続きメ ニュー」のリンクをクリックします.(Figure 3(p. 9))すると,新しいウインドウが開いて,教務システム の「ユーザ確認画面」が開きます. (Figure 10 (p. 15)) そこに表示された「所属・氏名」が正しけれ ば「はい」をクリックします. すると, 「履修手続メニュー」が開きます. (Figure 11(p. 16))

#### 1.2 Quick Logout

名古屋大学ポータルの利用を終了する際には「SIGN OUT」の操作が必要です. 名古屋大学ポータルからログアウトする際には,名古屋大学ポータル画面(Figure 3(p. 9))の右上もしく は氏名の右横にある「SIGN OUT」ボタンをクリックしてください.

#### ※ 全学ID とは2007年度以前入学者が入学した際に情報メディア教育センターの利用ID として配布されたもので、2007年度以前入学者の 皆さんには、名古屋大学IDではなく全学IDが入学時に発行されていますので、このマニュアル中の「名古屋大学ID」は「全学ID」と読み替 えてください。

3 および おおとこ おおおとこ おおおとこ あいしゃ あいかん 教務システム学生用マニュアル

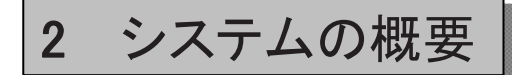

### 2.1 システムを利用して行えること

教務システムで学生の皆さんが行える作業は,現在のところ次の2つが主要なものとなります.

- 1. 履修登録(毎学期開始時)
- 2. 修得科目の確認(随時)

「履修登録」の手順に関しては「履修の手続きに関する注意事項」に詳細に記載されていますが,大まかな 登録内容は以下のようになります.

#### ★ 履修登録

- ▼ 履修科目の登録
- ▼ 集中講義科目の登録
- ★ 履修登録の修正(追加・削除)
	- ▼ 履修科目の修正
	- ▼ 集中講義科目の修正
	- ▼ 特別履修科目の登録

これらのいずれの「登録」に関しても、教務システムの「履修手続メニュー」(Figure 11(p.16)) から アクセスできます. また, 「修得科目の確認」も, 同じく「履修手続メニュー」からアクセスできます.

#### 2.2 システムの利用手順

具体的なシステムの利用手順は以下のような方法をとります.

#### ★各自のウェブブラウザの準備(p. 6)

教務システムは, 「インターネット」に接続されたコンピュータから, 「ウェブブラウザ」を利 用してアクセスします.教務システムを最初に利用する際には,皆さんがお使いの「ウェブブラ ウザ」の設定を確認してください.

### ★名古屋大学ポータルへのアクセス(p. 7)

教務システムは「名古屋大学ポータル」(https://portal.nagoya-u.ac.jp/) を経由して利用します.

#### **★教務システムへのアクセス(p. 15)**

「名古屋大学ポータル」へアクセスし,「ログイン」を行った後に教務システムへアクセスし, 「履修手続メニュー」から各種のサービスを利用することができます.

## 2.3 推奨システムについて

名古屋大学ポータル及び教務システムの動作に関しては,以下のオペレーティングシステム及びウェブブ ラウザで正常な動作を確認しています. 他のオペレーティングシステムまたはウェブブラウザでの利用に 関しては. 各ユーザの自己青任でお使いください'. なお, いずれのシステムであっても, オペレーティン グシステム及びウェブブラウザは最新のバージョンをご利用ください.

 $<$  0S $>$ 

 Windows 7, MacOS X 10.9, Solaris, FreeBSD, Linux Windows10

<ブラウザ>

Mozilla Firefox(推奨), Safari, Internet Explorer

<u>5 あたい ステム学生用マニュアル あたま こころ こころ あいしょう あいしょう 教務システム学生用マニュアル</u>

# 3 困ったときには

以下のような場合には,それぞれ該当の問い合わせ先にご連絡ください.問い合わせ先は,末尾の「連絡 先一覧」(p. 26) をご覧ください.

- 1. 教務システムの「確認」画面での氏名などが異なる場合.
- 2. 名古屋大学ポータルで表示されている氏名などが異なる場合.

- 3. 名古屋大学ID およびそのパスワードを忘れた場合.
- 4. その他, 名古屋大学ポータルへのアクセスで困った場合.
- 5. その他, 教務システムの利用で困った場合.

また, 名古屋大学ポータルに接続できないなどの, コンピュータネットワークに関するトラブルの場合に は, 10節「付録:ネットワークのトラブル」をご覧ください.

## ★ 問い合わせ先

- ・ 1, 5 に関しては, 各学部の教務係等. (巻末参照)
- ・ 2, 4 に関しては, 名古屋大学情報連携統括本部 Q&A SYSTEM」 (https://qa.icts.nagoya-u.ac.jp/)
- ・ 3 に関しては, 情報メディア事務室(工学部7号館B棟4階)

# 4 ウェブブラウザの準備

#### 4.1 ウェブブラウザの準備

教務システムは「インターネット」に接続されたコンピュータ上で, 「ウェブブラウザ²」を用いて アクセスするシステムとなっています.

ウェブブラウザで教務システムを動作させるには, ウェブブラウザの設定が以下のようになっている 必要があります ?.

#### 1. 訪問したサイトの「クッキー」を受け入れる.

教務システム及び「名古屋大学ポータル」では, 「セッション管理」に「クッキー」を利用して いますので, この設定が有効になっていないときには教務システムを利用することができません.

2. "Java Script" を有効にする.

"Java Script"が有効になっていない場合でも教務システムを利用することは可能ですが,ページが 自動的にジャンプせず,余計な操作が必要になる場合があります.

### 4.2 ウェブブラウザの終了時の操作

教務システムの利用後は、セキュリティ上の理由により、以下の操作を必ず行ってください.

【注意】 この「終了時の操作」を行わない場合, 教務システムを通じて入力したデータが, 利 用しているコンピュータに残ってしまい, 個人情報を含むデータが他人の目に触れる可能性 があります.

### 1. ウェブブラウザの「履歴」と「キャッシュ」を消去する.

ウェブブラウザによっては, 入力した成績データなどが「履歴」や「キャッシュ」に保存される場合 があるので, それらを確実に消去する必要があります.

### 2. ウェブブラウザを終了する.

ľ

教務システムにアクセスした場合, ウェブブラウザには認証及びセッション管理のためのクッキー が保存されています. このクッキーはウェブブラウザを終了することで消去されます. ウェブブラウ ザのウインドウを閉じただけではクッキーは消去されません.

²「ウェブブラウザ」とは, "Internet Explorer", "Mozilla Firefox" などに代表される, 俗に「インターネットを閲覧する」ものとし て知られているものです.

³通常, 特別な設定を行っていない場合には, これらの設定が有効になっているはずです.

ı

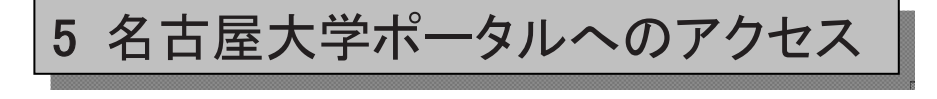

名古屋大学ポータルにアクセスするには「名古屋大学ID」が必要ですので, あなたの「名古屋大学 ID」を用意してください⁴.

5.1 名古屋大学ポータルへアクセスする

名古屋大学ポータルへアクセスするには, ウェブブラウザを用いて

https://portal.nagoya-u.ac.jp/

にアクセスします. すると, Figure 1 (p. 7) の画面が表示されます.

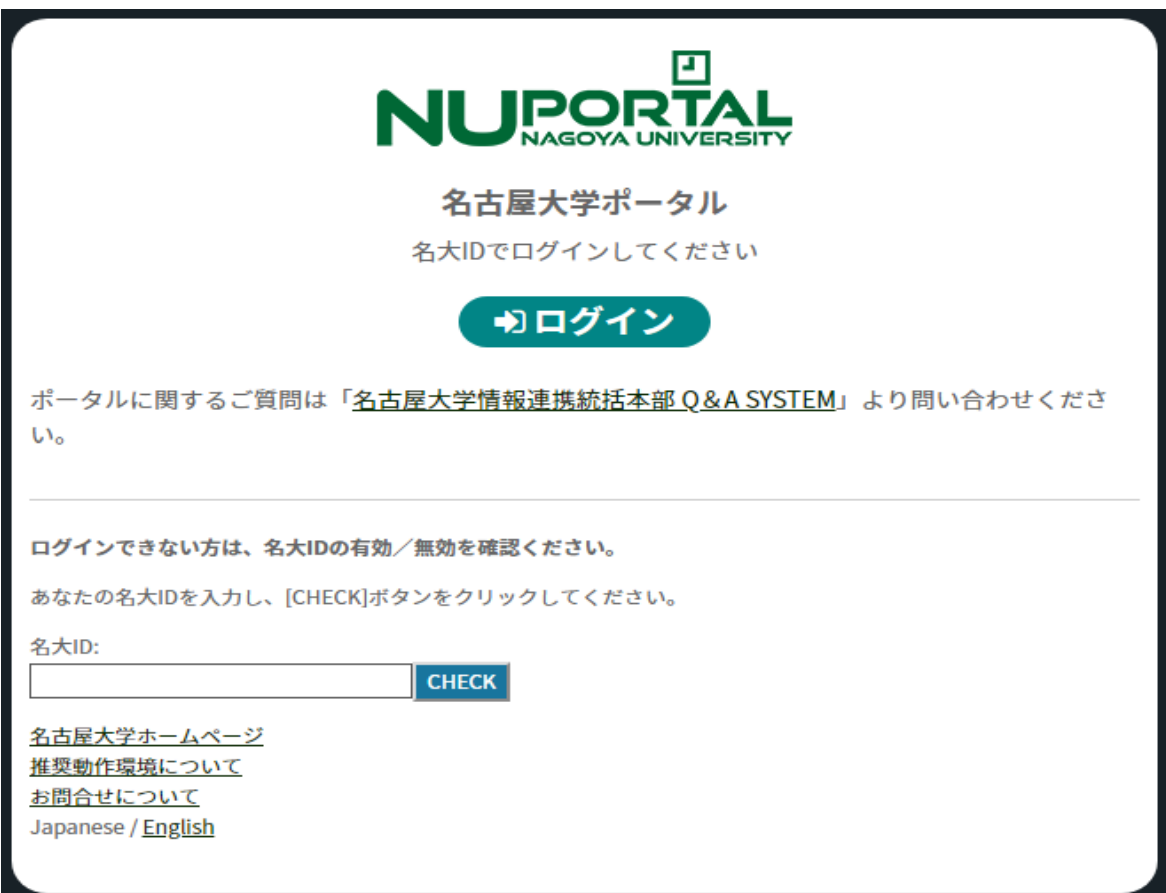

Figure 1: ポータル初期画面

【注意】 名古屋大学ポータルはhttps (SSL) のみで利用可能です. SSL に対応していないウェ ブブラウザでは名古屋大学ポータルは利用できません. 名古屋大学ポータルおよび教務システムアクセス時に「電子証明書が検証できない」旨 の警告メッセージが発生した場合には, 情報基盤センターにお問い合わせください.

## 5.2 名古屋大学ポータルへログインする

この次に名古屋大学ポータルに「ログイン」します. Figure 2 (p. 8) の左列にある「ログイン」と表示され た部分に名古屋大学ID<sup>5</sup>とパスワード(名古屋大学IDのパスワード)を入力して、「ログイン」ボタンをクリッ クしてください.

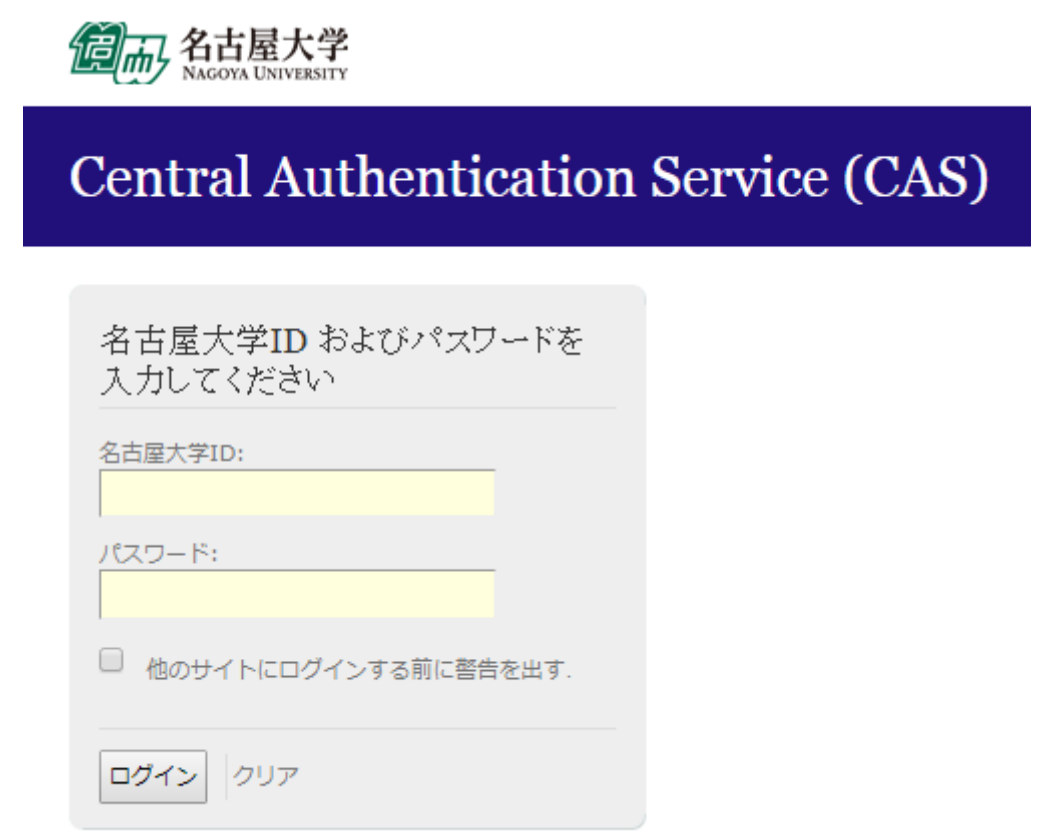

Figure 2: ログイン画面

すると, 画面がFigure 3(p. 9)のようになります. この手順にて、教務システムにアクセスします。 なお,名古屋大学ポータルのデザイン・表示内容等は変更になる場合がありますので, ご注意ください.

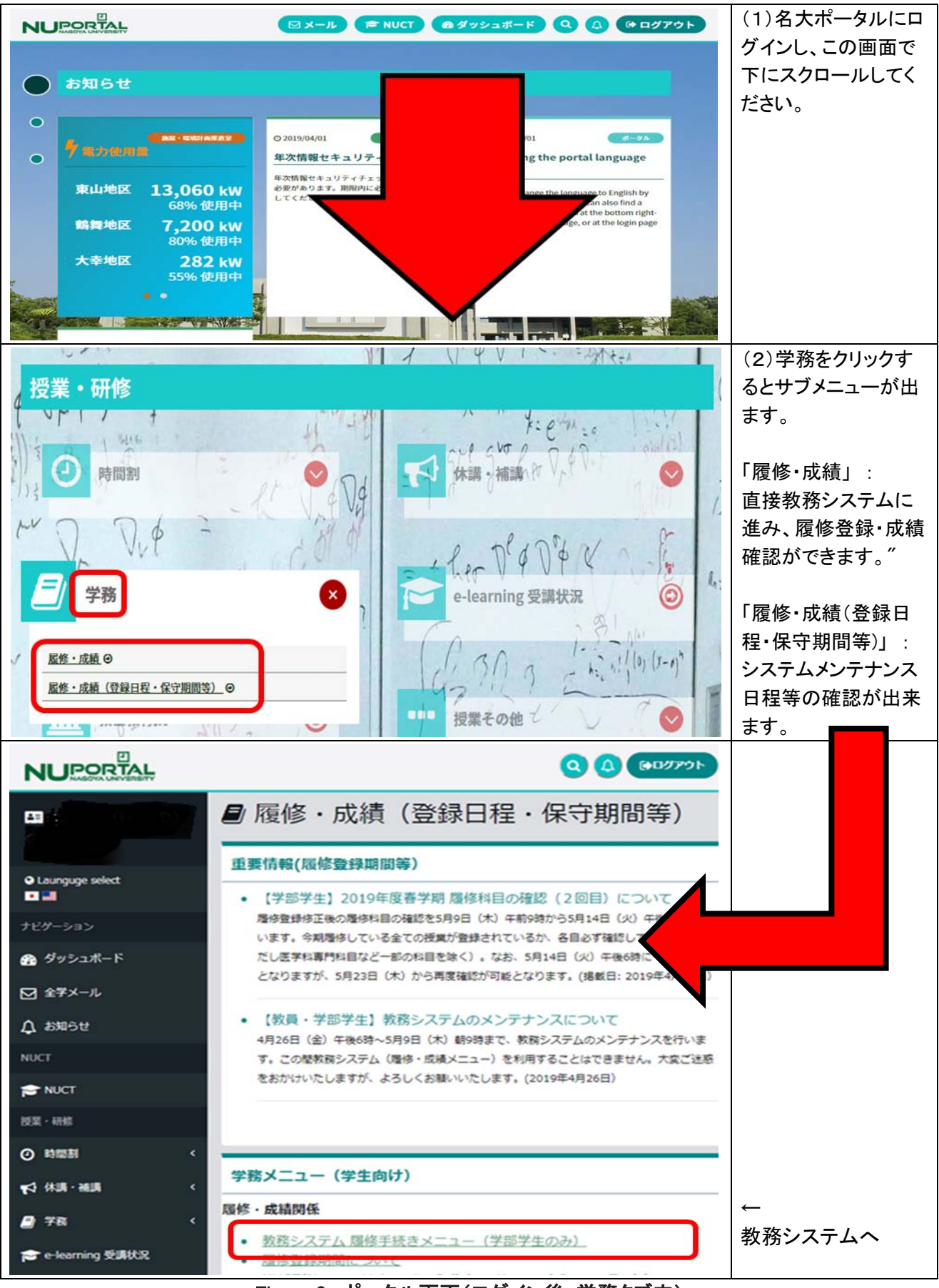

Figure 3: ポータル画面(ログイン後・学務タブ内)

### 5.2.2 ログインに関する注意

場合によっては, 「ログイン」するとFigure 4(p. 10)のような表示になることがあります.

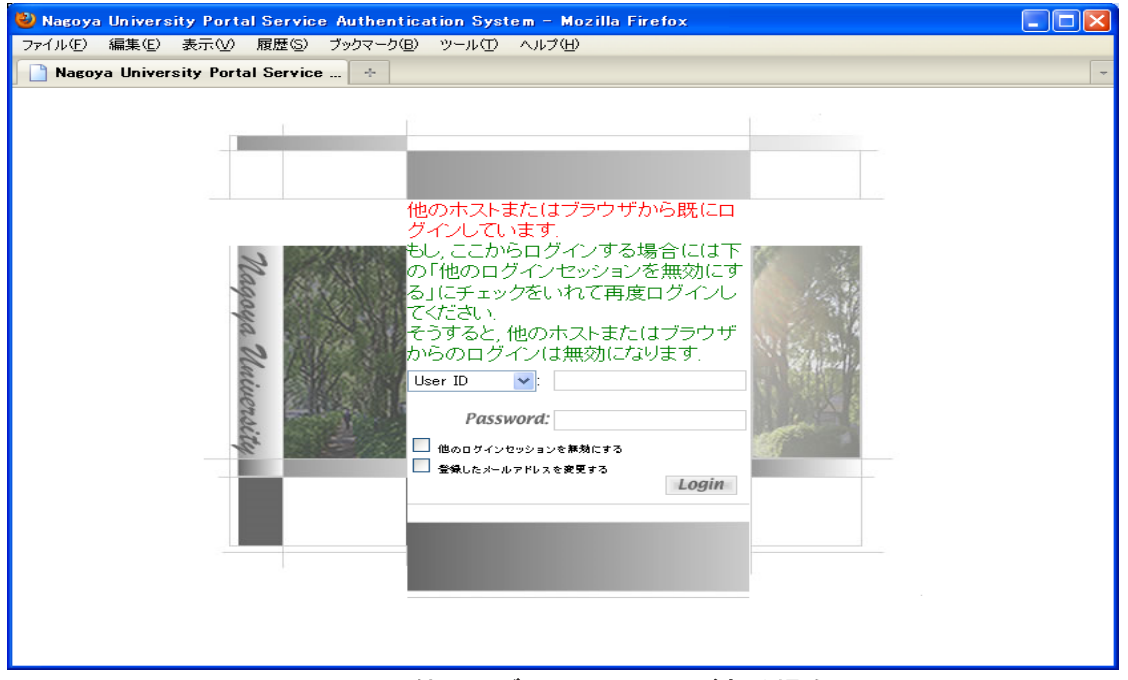

Figure 4: 他にログインセッションがある場合

これは,前回の名古屋大学ポータルへのアクセス時にログアウトしなかったために,名古屋大学ポータル 内部ではログインしたままの状態が保持されている場合に発生します. このような場合にはFigure 4 (p.10) の「他のログインセッションを無効にする」にチェックを入れ、再度ログインしてください。

また,このような状況は,複数のウェブブラウザからログインした場合にも発生します. この場合には, 後 からログインしたウェブブラウザからのアクセスが有効となり,先にログインしていたウェブブラウザから の操作はそれ以後継続できなくなります.

【注意】 もし, 他に自分がログインしたブラウザがなかったり, 他に自分がログインしたブラウ ザでの最後の操作から1時間(3600秒)以上経過してもこのような状況が発生している場合 にはあなたの名古屋大学IDを用いて他人がアクセスしている可能性があります. このよう な場合には,速やかに情報メディア事務室に連絡してください.

## 5.3 ログアウト(終了)の方法

名古屋大学ポータル及び教務システムからログアウトするには, 名古屋大学ポータル(Figure 3(p. 9))の 右上もしくは氏名の右横にある「SIGN OUT」ボタンをクリックしてください.

なお, 「SIGN OUT」ボタンをクリックせずにウェブブラウザを終了した場合(または, ウェブブラウザ がハングした場合)には,再度ログインする際に「二重ログイン」と判定される可能性がありますので, 「SIGN OUT」ボタンをクリックして終了してください.

ログアウトした後はウェブブラウザの履歴とキャッシュを消去した後,ウェブブラウザを終了してくださ い. (4.2 「ウェブブラウザの終了時の操作」を参照.)

## 5.4 セッション管理の方法について

名古屋大学ポータル及び教務システムでは, 以下のような方法でセッション管理を行っています.

- 1時間(3600 秒)にわたって何も操作が行われない場合にはログアウトしたと判定します.
- システム側でログアウトと判定された後にウェブブラウザの操作(リンクやボタンをクリックする) を行った場合には, 再度ログイン画面(Figure 2(p. 8) ) が表示されます. このログイン画面でログイ ンを行うと, 元の画面に戻るのではなくリンクやボタンをクリックした次のページが表示されます.

**教務システム学生用マニュアル インタイム 12000 12000 12000 12000 12000 12000 12000 12000 12000 12000 12000 12000 12000 12000 1200** 

教務システム学生用マニュアル12

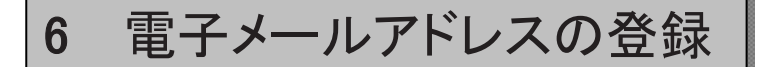

## 【登録メールアドレス使用目的】 ◇ 情報セキュリティ・インシデントに関する緊急・重要事項の連絡及び対応の要請 ◇ 大学の管理・運営等に係る緊急・重要事項の連絡 ◇ 災害発生時の安否確認に関する連絡

メールアドレスは、直ちに受信が確認できるアドレスを入力してください。緊急連絡用は、休日、夜間な ど学外でも速やかに受信できるメールアドレス(携帯電話・スマートフォンなど)を登録してください。

## ★ 電子メールアドレスの登録ページを表示する

名古屋大学ポータルにログイン後, 「防災」にある「緊急用アドレス登録・確認」をクリックしてください (Figure  $5(p, 12)$ )

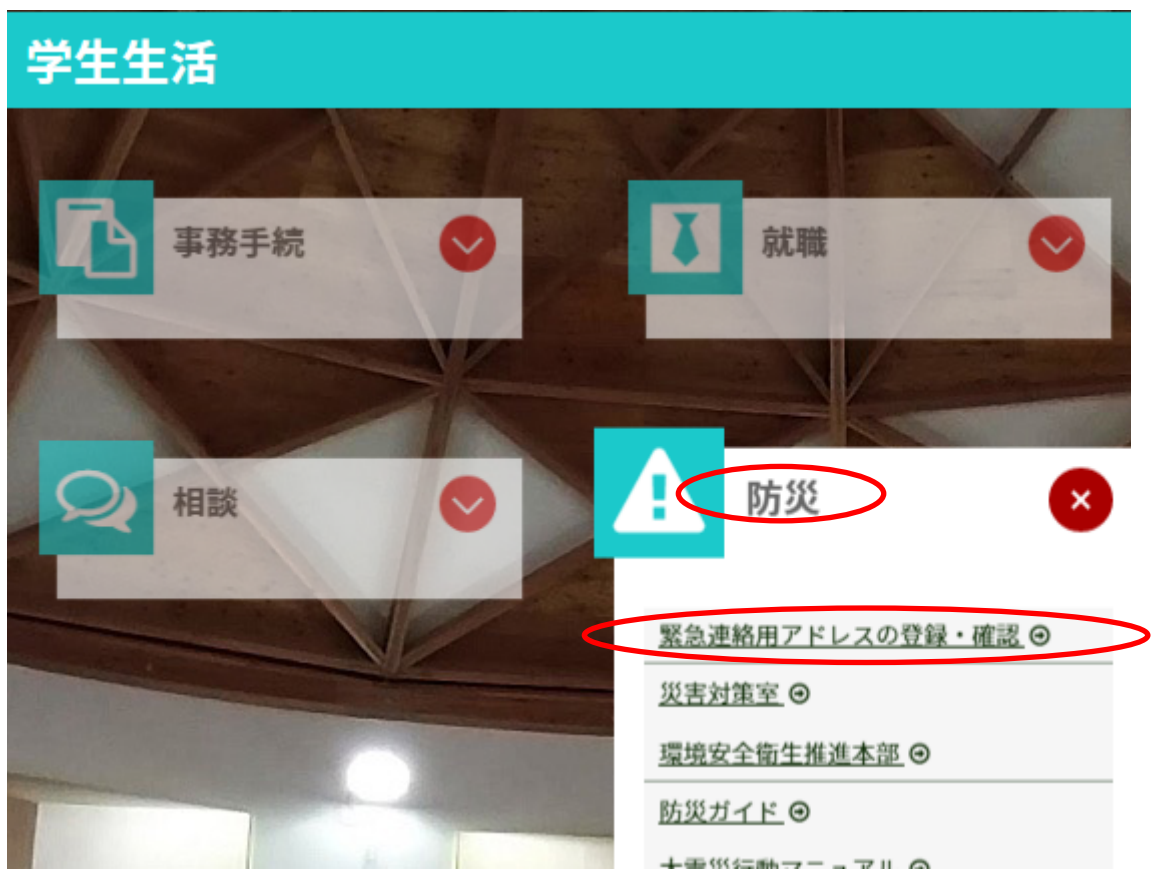

Figure 5: 電子メールアドレスの登録ページへのアクセスの仕方

13 オンファイン インター・シーク エンスティック おもの 教務システム学生用マニュアル

登録画面Figure 6(p. 13)が表示されるので、あなたのメールアドレスを記入もしくは変更し,「メール送 信」ボタンをクリックしてください<sup>7</sup>.

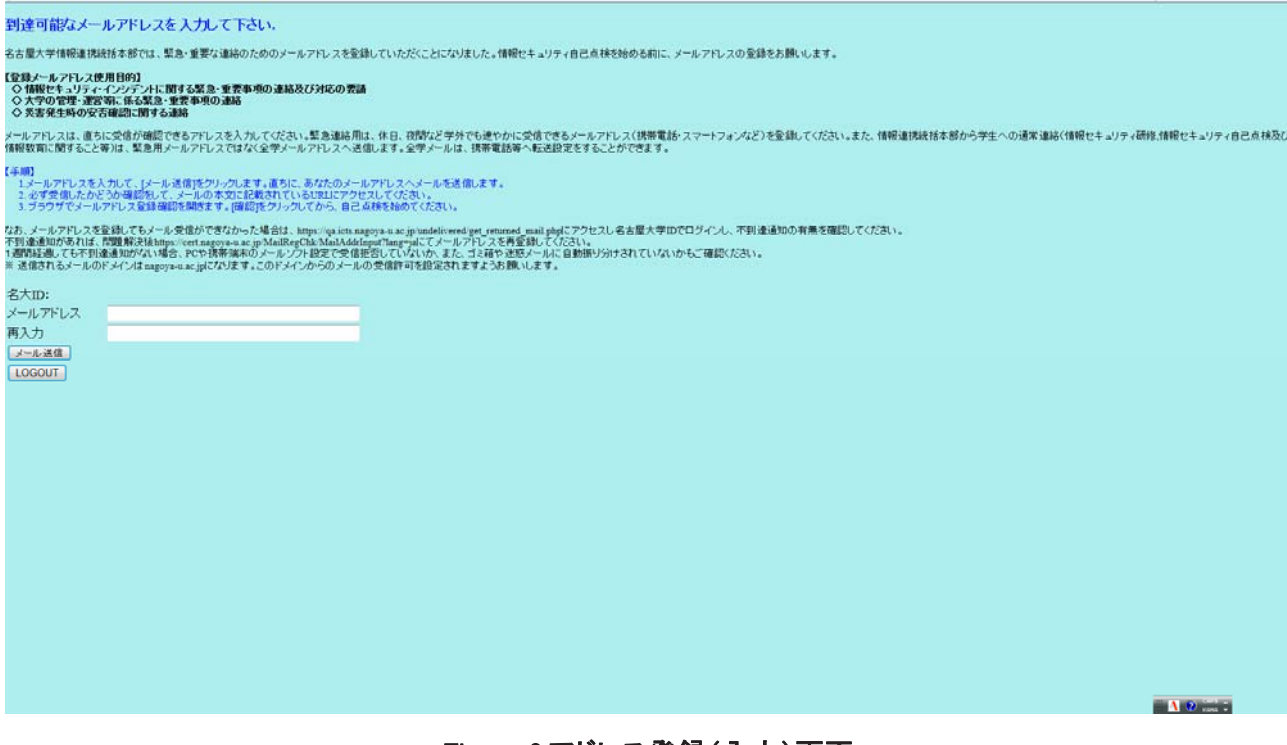

Figure 6:アドレス登録(入力)画面

6 電子メールアドレスは必ず「半角文字」で記入してください.

【携帯電話でのメール受信に関する注意】 携帯電話等での電子メールの受信に関しては, 「受信 拒否設定」などが行われている場合があります. 「名古屋大学ポータル」からのお知らせの メールのドメインは@mynu.jp、@nagoya-u.ac.jpが使用される予定ですので, 両ドメイ ンからのメールを受信できるように設定してください.

15 オスティング インター・シーク インター・シーク お務システム学生用マニュアル

## 7 教務システムへのアクセス

【注意】 教務システムは,あなたの成績情報・履修情報など,機密性の高い個人情報を扱う システムです.名古屋大学外部,共用されるコンピュータなど,他人の目に触れる可能性の ある場所からアクセスする場合には,教務システムの情報が他人に見られることのない ように十分に配慮することが必要です. また,履修手続にあたっては,各学部の「学生便覧」, 教養教育院の「履修手続に関する注意 事項」も参照してください.

教務システムへアクセスするにはFigure 3 (p. 9) で「学務タブ」を選択し、「教務システム 履修手 続きメニュー」というリンクをクリックします. すると, 新しくウインドウが開きます.

【注意】 このとき名古屋大学ポータルのウインドウは閉じないでください. また,教務システムではブラウザの「戻 る」ボタン,「進 む」ボタンを利用し ないでください.ブラウザの「戻 る」ボタン, 「進 む」ボタンを利用した場合の動 作は保証できません.

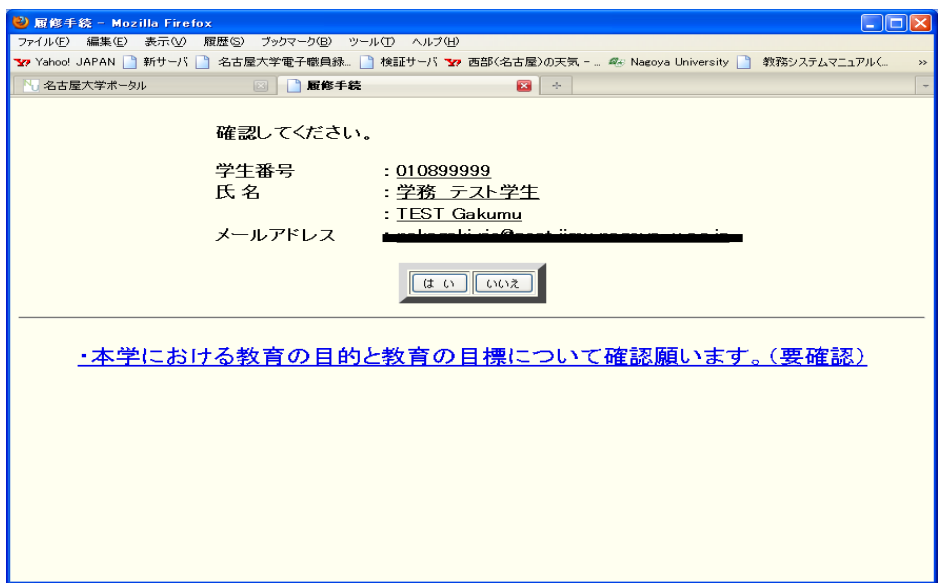

## Figure 7: 確認画面

ここにはあなたの学籍番号・氏名・メールアドレスが表示されていますので、それらが正しいことを確認 して,「確認」ボタンをクリックします. (ただし,「メールアドレスの登録」直後はメールアドレスが表 示されないことがあります.)

【注意】 ここに表示された内容に誤りがある場合には, これ以後のアクセスを中止して, 速やか に所属学部の教務係等に連絡してください.

## の<br>教務システム学生用マニュアル インファイル インター インター インター インター 16

| ◆ ) △ https://app3.nagoya-u.ac.jp/rishu/GKCA0019?ticket=8F1TPH1Z5BNUAP-130491-05Ku3EcV ▽ C   Q 検索 |                                               |           | ☆ 自 ▽ ↓ 合 ❷    |  | $\equiv$ |
|---------------------------------------------------------------------------------------------------|-----------------------------------------------|-----------|----------------|--|----------|
|                                                                                                   | 名古屋大学 履修手続メニュー                                |           |                |  |          |
| 履修科目・修得科目の確認                                                                                      |                                               |           |                |  |          |
| 履修科目の確認<br><u>開始日 05/18 00:00</u><br>终了日 08/05 23:59                                              | 修得科目の確認<br>開始日 02/19 00:00<br>終了日 08/27 18:00 |           |                |  |          |
| 履修登録                                                                                              |                                               |           |                |  |          |
| 履修科目の登録                                                                                           | 集中講義科目の登録                                     | 特別履修科目の登録 |                |  |          |
| 履修登録の修正(追加・削除)                                                                                    |                                               |           |                |  |          |
| 履修科目の修正                                                                                           | 集中講義科目の修正                                     | 特別履修科目の修正 |                |  |          |
| 受講調整科目の登録                                                                                         |                                               |           |                |  |          |
| 基礎セミナーの登録                                                                                         | 英語科目の登録                                       |           | 情報リテラシー(文系)の登録 |  |          |
| 英語以外の外国語の希望登録                                                                                     |                                               |           |                |  |          |
| ・学生用マニュアルの閲覧                                                                                      |                                               |           |                |  |          |

Figure 8: 履修手続メニュー

するとFigure8 (p. 16) のように「履修手続メニュー」が表示されますので、作業内容に対応する項目を クリックしてください. ここには, 各項目の操作期間が記載されていますが, 期間に対応しないリンクは操 作できません.

なお, このページにある「<mark>学生用マニュアルの閲覧</mark>」から本マニュアルをダウンロードすることができま す.

17 オンファイン インター アンスティック インター 教務システム学生用マニュアル

# 8 履修登録の方法

#### 8.1 履修手続メニュー

「履修登録」「履修科目の確認」「修得科目の確認」など, 履修に関する作業は, 全て「<mark>履修手続メ</mark> ニュー」(Figure 11 (p. 16))からリンクをたどることにより行います. 「履修手続メニュー」のうち. 「登 録」に関する項目は,「履修登録」, 「履修登録の修正」, 「受講調整科目の登録」の3つのカテゴリに分 類されています. それぞれの登録をいつ行うかについては「履修手続きに関する注意事項」を参照してく ださい.

本マニュアルでは, 以後, それぞれの登録方法についてのみ解説します. 登録ページの利用方法は以下の2つのカテゴリに分類されます.

#### ★各曜日・時限ごとに希望科目を入力するページ

これには「履修科目の登録(修正)」, 「英語科目の登録」が該当します. 希望できる科目数は項目 によって異なります.

#### ★曜日・時限に関係なく希望科目を入力するページ

これには「集中講義科目の登録(修正)」,「特別履修科目の登録(修正)」,「基礎セミナーの登 <mark>録」,「情報リテラシ(文系)の登録</mark>」が該当します. 希望できる科目数は項目によって異なります.

また,「履修科目の登録」に限っては, 最初に皆さんの連絡先を入力していただくページ(「現住所の登 **録確認**)が開きます. (Figure 12 (p. 18))

なお, 「英語以外の外国語(初修外国語)」の登録に関しては「履修手続きに関する注意事項」に沿っ て手続きをしてください。

【個人情報の保護に関する注意】 「現住所の登録確認」ページに入力した皆さんの個人情報は, 履修登録手続き等に問題が発生した場合や確認を要する場合にのみ利用され, この目的以外 には利用されません. ここに誤った情報を入力した場合には,履修登録手続き上で不利益を 被る可能性がありますので, 必ず正しい情報を入力してください.

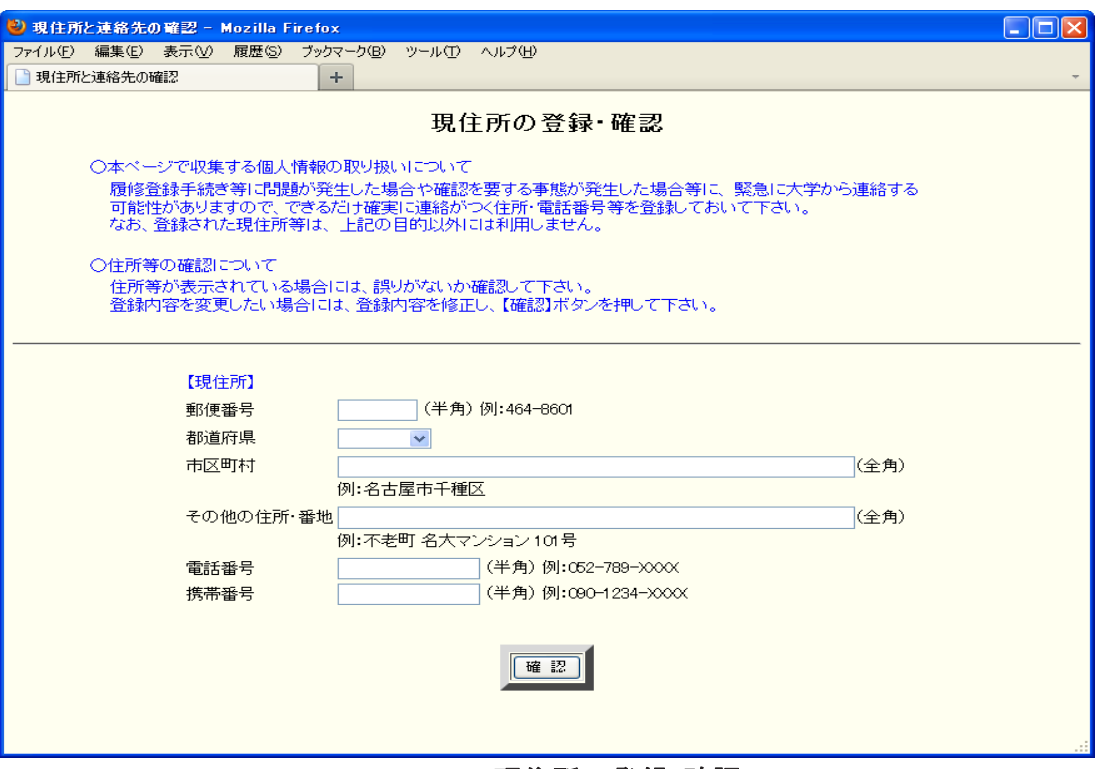

Figure 9: 現住所の登録・確認

## 8.2 各曜日・時限ごとに希望科目を入力するページ

ここに該当するページのリンクを開くと, 以下のように「曜日・時限」の一覧が表示されます. (Figure 10  $(p. 18)$ 

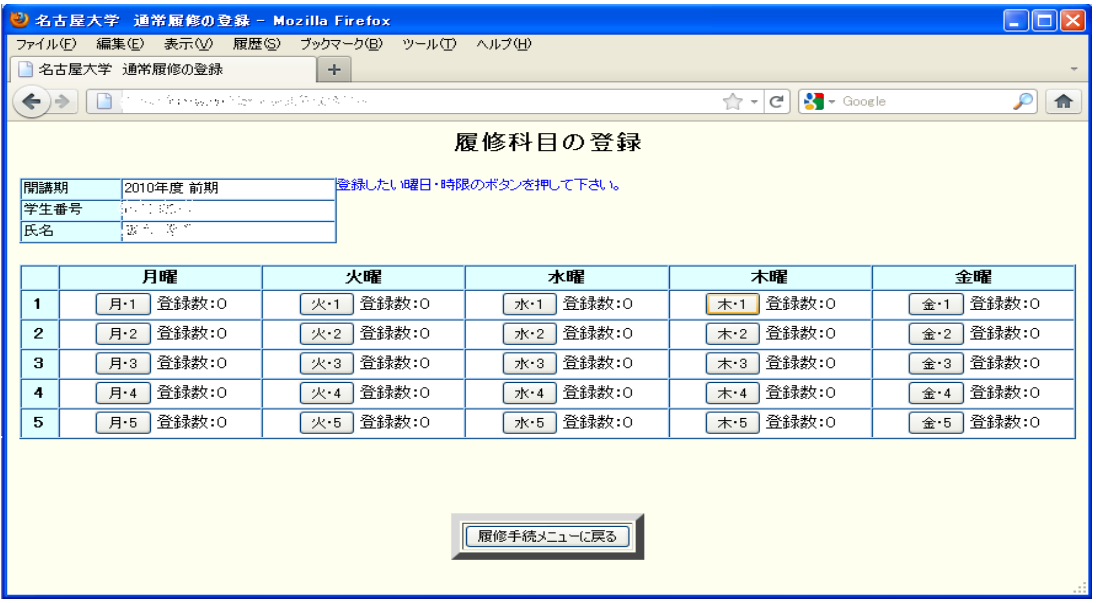

Figure 10: 曜日・時限の一覧

このページには各曜日・時限に既に登録されている科目数が表示されています. ある曜日・時限に履修 科目を登録する場合または、既に登録されている履修科目を修正する場合には、「その曜日・時限」のボタ ンをクリックします. 例えば「火曜・2限」に履修科目を追加したければ, 「火・2」のボタンをクリック します.

19 オンファイル スタックス こうしょう しゅうしょう おうしょう 教務システム学生用マニュア ファイル(E) 編集(E) 表示(Y) 履歴(S) ブックマーク(B) ツール(I) ヘルプ(H)  $\begin{array}{|c|c|c|c|c|}\hline \multicolumn{1}{|c|}{\mathbf{a}} & \multicolumn{1}{|c|}{\mathbf{x}} \\\hline \end{array}$  $+$  $\bigodot$ C Q 検索 ☆ | 白 ワ ↓ 合 三 M Garoon @ Nagoya University Y Yahoo! JAPAN ■ 新Uniface-web N 名古屋大学ポータル ● 新教務システム事務... ■ (検証機)新Uniface-... 履修科目の登録 1受講を希望する科目の時間割コード(半角7桁)を入力して下さい。<br>2時間割コードを入力し、【確認】ポタンを押して、科目各・教員名を確認して下さい。<br>3削除する場合は、該当の時間割コードを削除し、【確認】ポタンを押して下さい。<br>4同じ曜日時限に複数の科目を登録する場合、またはそれを削除する場合、時間割コードの入力及び削除は共通する曜日時限で同時に行ってください。 <月曜·1時限> 第1希望 第2希望 第3希望 確認 「曜日・時限選択に戻る」「履修手続メニューに戻る」 Į Figure 11: 各曜日・時限の登録

すると, Figure 10 (p. 19) の画面が開きます. その曜日・時限に既に登録内容がある場合には, その内容が 表示されます.

このページでは、その曜日・時限に登録する履修科目の「時間割コード」を入力欄に入力し, 「確認」ボ タンをクリックします. すると,入力した「時間割コード」に対応する「科目名」と「担当教員名」が表示 されるので, その内容を確認します. 間違いがなければ「登録」ボタンをクリックしてください. その曜日· 時限の履修登録が行われます. 間違えた場合は, 正しい時間割コードに直すか, 入力してある時間割コード を削除して「確認」または「再確認」ボタンをクリックし, あらためて「登録」してください.

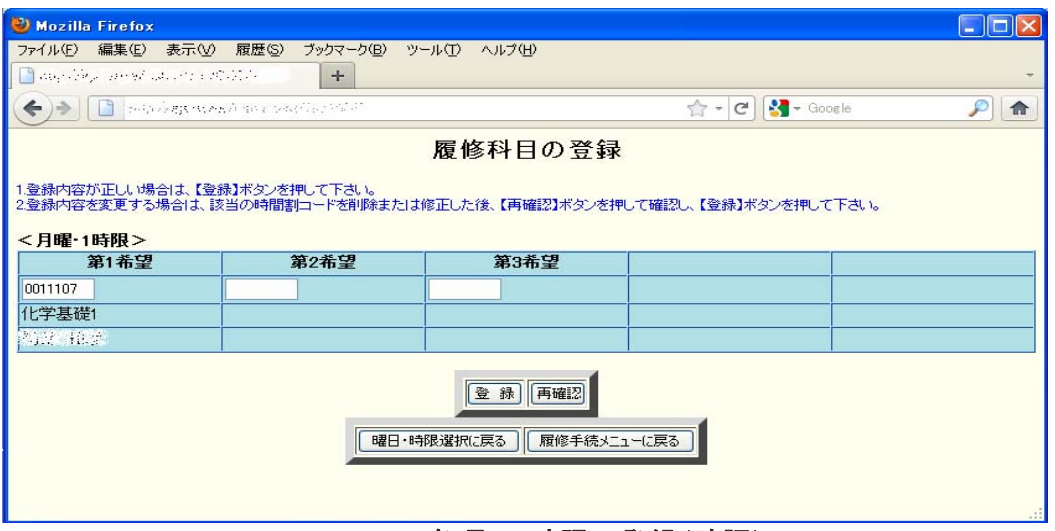

Figure 11: 各曜日・時限の登録(確認)

登録内容を変更する場合には, 該当の「時間割コード」を書き換えた後に, 「確認」ボタンまたは「再確 認」ボタンをクリックしてください.

【注意】 入力内容をシステムに登録するためには「登録」をクリックすることが必要です. 「登 録」ボタンをクリックせずに「履修手続きメニュー」に戻った場合には、入力内容が登録さ れません.

この画面から「履修手続きメニュー」に戻るには「履修手続メニューへ戻る」ボタンをクリックします.

**教務システム学生用マニュアル 2000年 - 2000年 - 2000年 - 2000年 - 2000年 - 2000年 - 2000年 - 2000年 - 2000年 - 2000年 - 2000年 - 2000年 -**

## 8.3 曜日・時限に関係なく希望科目を入力するページ

ここに該当するページのリンクを開くと, 以下のように登録すべき科目を入力するページが表示されま す. (Figure 12 (p. 20))

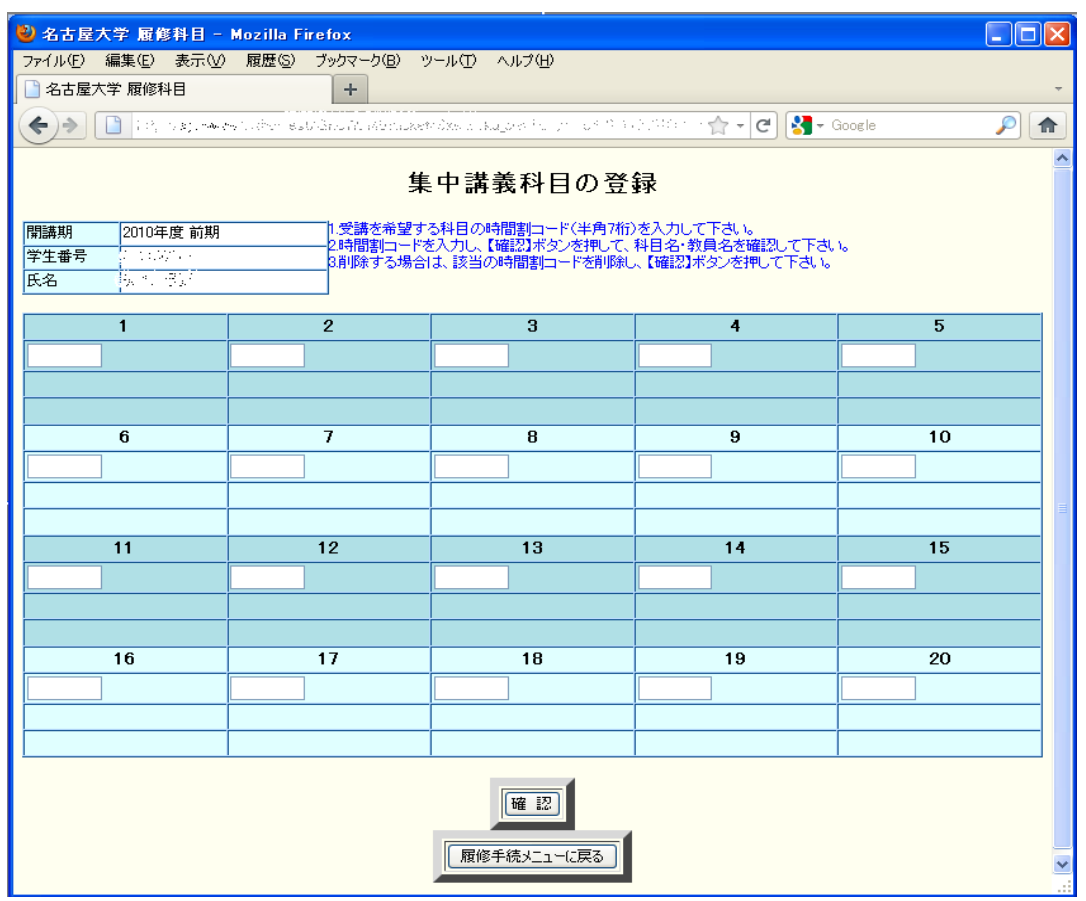

Figure 12: 登録科目入力ページ

このページでは, その種類(「集中講義」, 「特別履修科目」, 「基礎セミナー」など)で履修を希望す る科目の「時間割コード」を入力欄に入力し,「確認」ボタンをクリックします. すると, 入力した「時間 割コード」に対応する「科目名」と「担当教員名」が表示されるので, 内容に間違いがなければ, 「登録」 ボタンをクリックしてください. その種類の履修登録が行われます. 間違った時間割コードを入力した場合は 修正・削除して「確認」をクリックし、誤りがないことを確認してから「登録」します.

| 2 名古屋大学 履修科目 - Mozilla Firefox                    |                 |                                                                                       |                                                      | $\Box$ o $\mathsf{K}$ |  |  |  |  |  |  |
|---------------------------------------------------|-----------------|---------------------------------------------------------------------------------------|------------------------------------------------------|-----------------------|--|--|--|--|--|--|
| ファイル(F) 編集(E) 表示(V) 履歴(S) ブックマーク(B) ツール(T) ヘルプ(H) |                 |                                                                                       |                                                      |                       |  |  |  |  |  |  |
| 3 名古屋大学 履修科目                                      | ÷               |                                                                                       |                                                      |                       |  |  |  |  |  |  |
| ←)→     □   http://www.www.archives               |                 |                                                                                       | $\frac{1}{\sqrt{2}}$ - $\frac{1}{\sqrt{6}}$ - Google | $\mathcal{P}$<br>合    |  |  |  |  |  |  |
| 集中講義科目の登録                                         |                 |                                                                                       |                                                      |                       |  |  |  |  |  |  |
| 開講期<br>2010年度前期                                   |                 | 1.登録内容が正しい場合は、【登録】ボタンを押して下さい。<br>2.登録内容を変更する場合は、該当の時間割コードを削除または修正した後、【再確認】ボタンを押して確認し、 |                                                      |                       |  |  |  |  |  |  |
| 学生番号<br>antico -<br><b>BA 85</b>                  | 【登録】ボタンを押して下さい。 |                                                                                       |                                                      |                       |  |  |  |  |  |  |
| 氏名                                                |                 |                                                                                       |                                                      |                       |  |  |  |  |  |  |
|                                                   |                 |                                                                                       |                                                      |                       |  |  |  |  |  |  |
| $\mathbf{1}$                                      | $\overline{2}$  | 3                                                                                     | $\ddot{4}$                                           | 5                     |  |  |  |  |  |  |
| 0030081                                           |                 |                                                                                       |                                                      |                       |  |  |  |  |  |  |
| 教育課程論                                             |                 |                                                                                       |                                                      |                       |  |  |  |  |  |  |
| <b>ANS TAR</b>                                    |                 |                                                                                       |                                                      |                       |  |  |  |  |  |  |
| 6                                                 | $\overline{I}$  | 8                                                                                     | 9                                                    | 10                    |  |  |  |  |  |  |
|                                                   |                 |                                                                                       |                                                      |                       |  |  |  |  |  |  |
|                                                   |                 |                                                                                       |                                                      |                       |  |  |  |  |  |  |
|                                                   |                 |                                                                                       |                                                      |                       |  |  |  |  |  |  |
| 11                                                | 12              | 13                                                                                    | 14                                                   | 15                    |  |  |  |  |  |  |
|                                                   |                 |                                                                                       |                                                      |                       |  |  |  |  |  |  |
|                                                   |                 |                                                                                       |                                                      |                       |  |  |  |  |  |  |
|                                                   |                 |                                                                                       |                                                      |                       |  |  |  |  |  |  |
| 16                                                | 17              | 18                                                                                    | 19                                                   | 20                    |  |  |  |  |  |  |
|                                                   |                 |                                                                                       |                                                      |                       |  |  |  |  |  |  |
|                                                   |                 |                                                                                       |                                                      |                       |  |  |  |  |  |  |
|                                                   |                 |                                                                                       |                                                      |                       |  |  |  |  |  |  |
| 登 緑 再確認<br>履修手続メニューに戻る                            |                 |                                                                                       |                                                      |                       |  |  |  |  |  |  |

Figure 13: 履修登録(確認)

登録内容を変更する場合には、該当の「時間割コード」を書き換えた後に, 「確認」ボタンまたは「再確 認」ボタンをクリックしてください.

【注意】 入力内容をシステムに登録するためには「登録」をクリックすることが必要です. 「登 録」ボタンをクリックせずに「履修手続きメニュー」に戻った場合には、入力内容が登録さ れません.

この画面から「履修手続きメニュー」に戻るには「履修手続メニューへ戻る」ボタンをクリックします.

## 8.4 履修科目の確認および修得科目の確認

「履修科目の確認」では当該開講期の履修登録内容を確認することができます.

- ★履修申請の確認 第1回目の履修科目確認期間(授業開始前日~授業開始後1週間程度) 履修科目の修正を期間内に行っても, ここで表示される内容には反映されません.
- ★修正申請の確認 第2回目の履修科目確認期間
- ★履修科目の確認 最終の履修科目確認期間(定期試験期間終了まで)

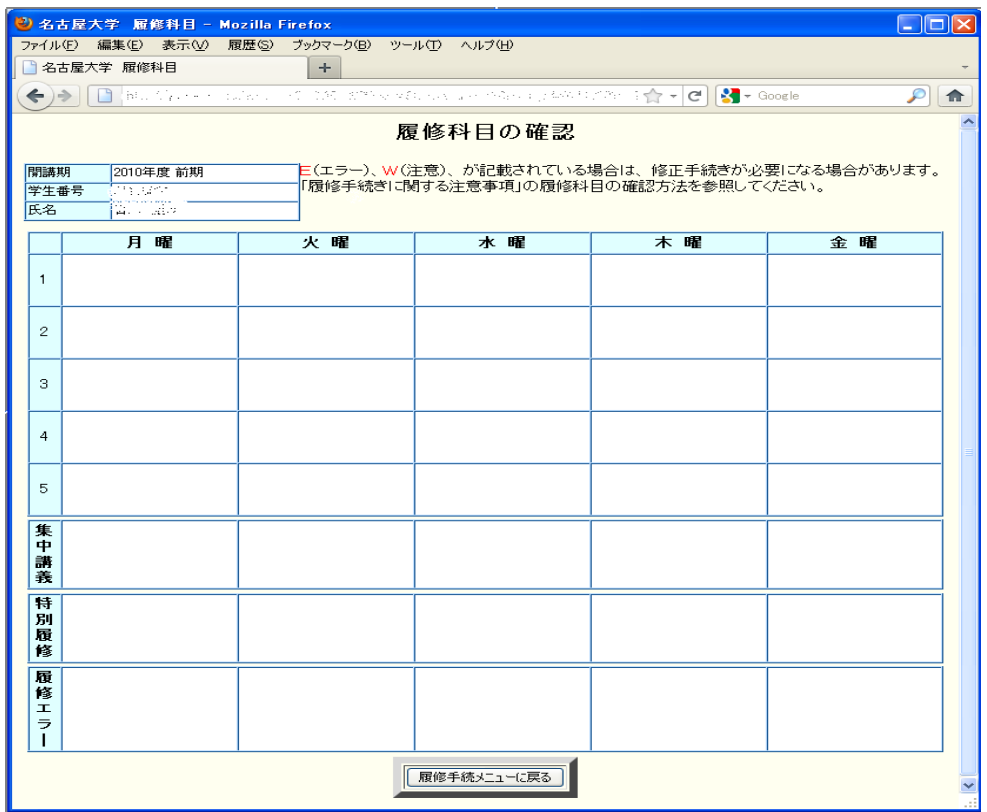

Figure 14: 履修登録内容の確認

「修得科目の確認」では既に取得した全科目の修得内容を確認することができます.

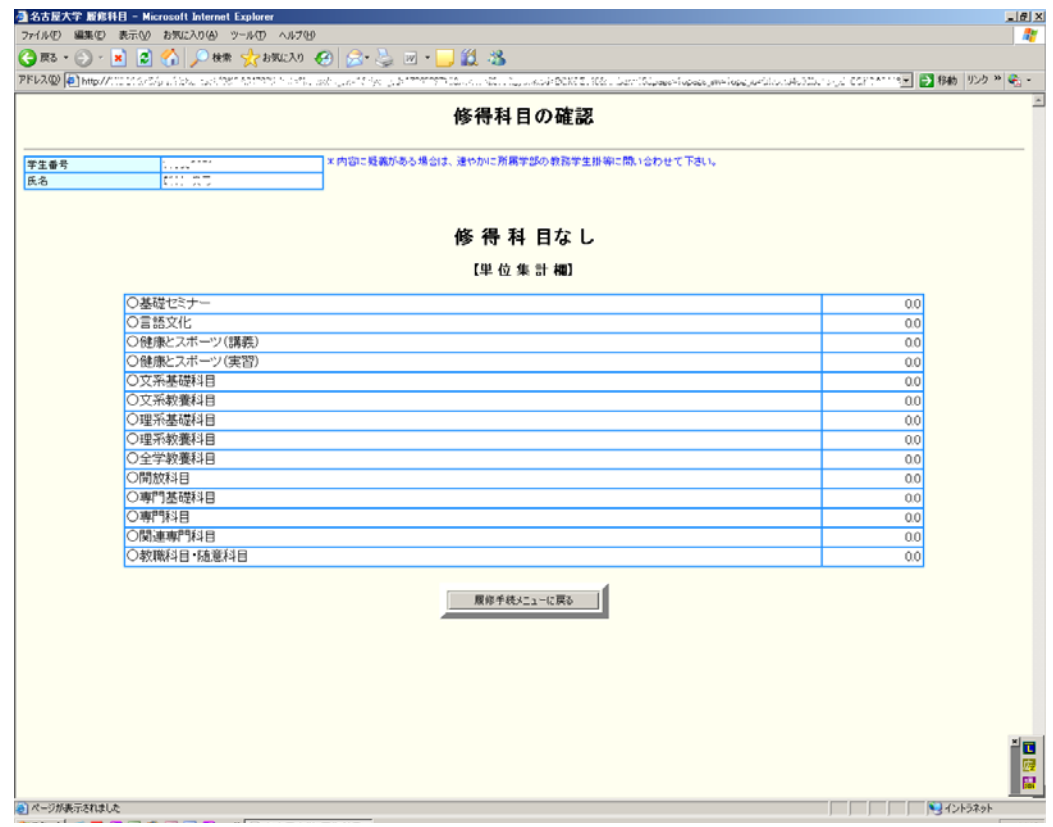

Figure 15: 修得科目の確認

## 23 スタックステム学生用マニュアル アンディアル あたい アンディアン 教務システム学生用マニュアル

# 9 付録:推奨システム一覧

名古屋大学ポータル及び教務システムの動作に関しては、以下のオペレーティングシステム及びウェ ブブラウザで正常な動作を確認しています. 他のオペレーティングシステムまたはウェブブラウザでの利 用に関しては,各ユーザの自己責任でお使いください<sup>8</sup>. なお, いずれのシステムであっても, オペレーティ ングシステム及びウェブブラウザは最新のバージョンをご利用ください.

 $<$ OS $>^9$ 

Windows 7, MacOS X 10.9, Solaris, FreeBSD, Linux

#### <ブラウザ>

Mozilla Firefox(推奨), Safari, Internet Explorer

以下は各オペレーティングシステムに関する特記事項です.

### 9.1 Microsoft Windows

【注意】 Microsoft Windows では致命的なセキュリティホールが発見されることが少なくあり ません. したがって, Microsoft Windows を利用する場合には, 最新のセキュリティアップ デートを適用することが必要ですが, セキュリティアップデートを適用してもセキュリティ 対策は不十分な場合があります. したがって, Microsoft Windows を利用する場合には, セ キュリティ上深刻な問題点があることをご理解の上ご利用ください.

• Windows 7 以外のオペレーティングシステムの利用は推奨しません.

• Windows 7 であっても, それらには種々のセキュリティホールの存在が知られていますので, 最新の「サービスパック」を適用することが必要であり, また, それであってもセキュリティ上問題 が発生する可能性があることをご留意の上でご利用ください.

#### 9.2 Apple Macintosh

• MacOS X 10.1.x 及びMacOS 9.x 以前のオペレーティングシステムの利用は推奨しません.

## 9.3 Unix like system

• オペレーティングシステムは, 可能な限り安定した最新バージョンをご利用ください.

★Firefox のダウンロード方法 FirefoxとはMozilla プロジェクトで開発された,多くのオペレーティングシステム上で動作する 最新のウェブブラウザで, http://www.mozilla.jp/firefox/ からダウンロード可能です10. お手元のウェブブラウザを利用して, このサイトにアクセスすることで,Firefox の最新版を入 手することができます.

Firefox は動作も高速で,高機能なウェブブラウザですので,MacOS Xの場合を除き可能ならば Firefox のご利用をおすすめします<sup>11</sup>.

# 10 付録:ネットワークのトラブル

名古屋大学ポータルや教務システムへのアクセスが正常に行えない場合, すなわち, これらのサイト に接続ができない場合には,名古屋大学ポータルがシステムダウンしている場合もありますが,利用してい るコンピュータの設定が適切でない場合や,利用しているコンピュータから名古屋大学ポータルまでのネッ トワークの経路上で問題が発生している場合があります.

以下では,「どこに問題があるのか」を調べるための簡単な手順を解説しますので,問題点を把握した上, 適切に対応してください. なお, この手順は必ずしも問題点を完全に決定できる手順ではなく, おおよその 問題点を把握する手順であることを理解してください.

#### ★コンピュータ自身がネットワークにつながっていますか?

- 【調査方法】 名古屋大学内で利用している場合には,同一の建物内にあるウェブサイトに接続でき るかを確認してください. 名古屋大学外部から利用している場合には, どこでもよいので, (名古屋大学外部)のウェブサ イトに接続できるかを確認してください.
- 【対処方法】 それらのウェブサイトへの接続ができない場合には, 利用しているコンピュータの適 切なネットワーク設定ができていない場合があります. お近くのエキスパートの方にご相談くだ さい.
- ★名古屋大学までのネットワークがつながっていますか? (名古屋大学外から利用している場合)
	- 【調査方法】 名古屋大学のウェブサイト(複数)に接続できるかを確認してください. 例えば「名古 屋大学」のページhttp://www.nagoya-u.ac.jp/と,「名古屋大学情報基盤センター」のウ ェブページhttp://www.itc.nagoya-u.ac.jp/ への接続を確認してください.
	- 【対処方法】 それらのウェブサイトへの接続ができない場合には, インターネットと名古屋大学コ ンピュータネットワークの接続がとぎれている可能性があります. しばらく待ってから再度試し てください.

#### ★情報基盤センターまでのネットワークがつながっていますか?

- 【調査方法】 名古屋大学情報基盤センターのウェブサイトhttp://www.itc.nagoya-u.ac.jp/ に接続できるかを確認してください.
- 【対処方法】 接続ができない場合には,名古屋大学ネットワークと情報基盤センターのコンピュータ ネットワークの接続がとぎれている可能性があります. しばらく待ってから再度試してくださ **い.**

#### ★それでも,名古屋大学ポータルへアクセスできない場合

【調査方法】 名古屋大学情報基盤センターのウェブサイトhttp://www.itc.nagoya-u.ac.jp/に 名古屋大学ポータルの運用情報が掲載されていますので, それを確認してください.

## $\overline{\phantom{a}}$ 11 連絡先一覧

- 【教育企画課】 gakumu-support@adm.nagoya-u.ac.jp
- 【情報メディア事務室】 e-office@media.nagoya-u.ac.jp 工学部7号館B棟4階

#### 【各学部教務担当係】

文学部 (文系教務課文学部担当)

教育学部 (文系教務課教育学部担当)

法学部 (文系教務課法学部担当)

経済学部 (文系教務課経済学部担当)

情報学部 (教務学生係)

理学部 (教務学生係)

医学部医学科 (学務課学務係)

医学部保健学科 (大幸地区事務統括課教務学生係)

工学部 (教務課教務係)

農学部 (教務学生係)

教養教育院 (共通教育教務係)

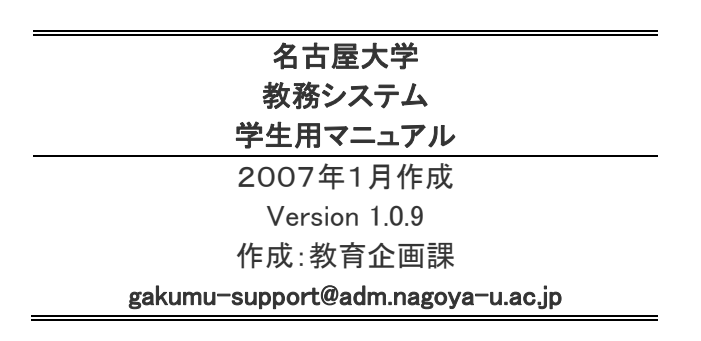